# **Konfigurieren der SNMP-Einstellungen für die VPN-Router RV016, RV042, RV042G und RV082**

# **Ziel**

Simple Network Management Protocol (SNMP) erfasst und konfiguriert Netzwerkgeräte im IP-Netzwerk. Sie kann die Leistung überwachen, indem sie Fehler oder unangemessenen Zugriff erkennt.

In diesem Dokument wird erläutert, wie Sie die SNMP-Einstellungen auf den VPN-Routern RV016, RV042, RV042G und RV082 konfigurieren.

### **Unterstützte Geräte**

RV016 •RV042  $\tilde{a}$ f» RV042G RV082

#### **Software-Version**

 $\tilde{a}f$  v4.2.2.08

# **SNMP-Einstellungen konfigurieren**

Schritt 1: Melden Sie sich beim Webkonfigurationsprogramm an, und wählen Sie **Systemverwaltung > SNMP aus**. Die Seite *SNMP* wird geöffnet:

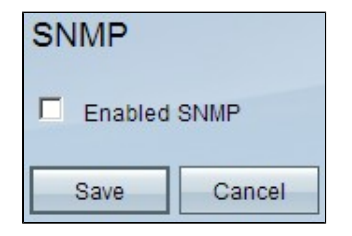

Schritt 2: Aktivieren Sie das Kontrollkästchen **Aktiviertes SNMP**, um die SNMP-Funktion zu aktivieren. Weitere Felder werden angezeigt:

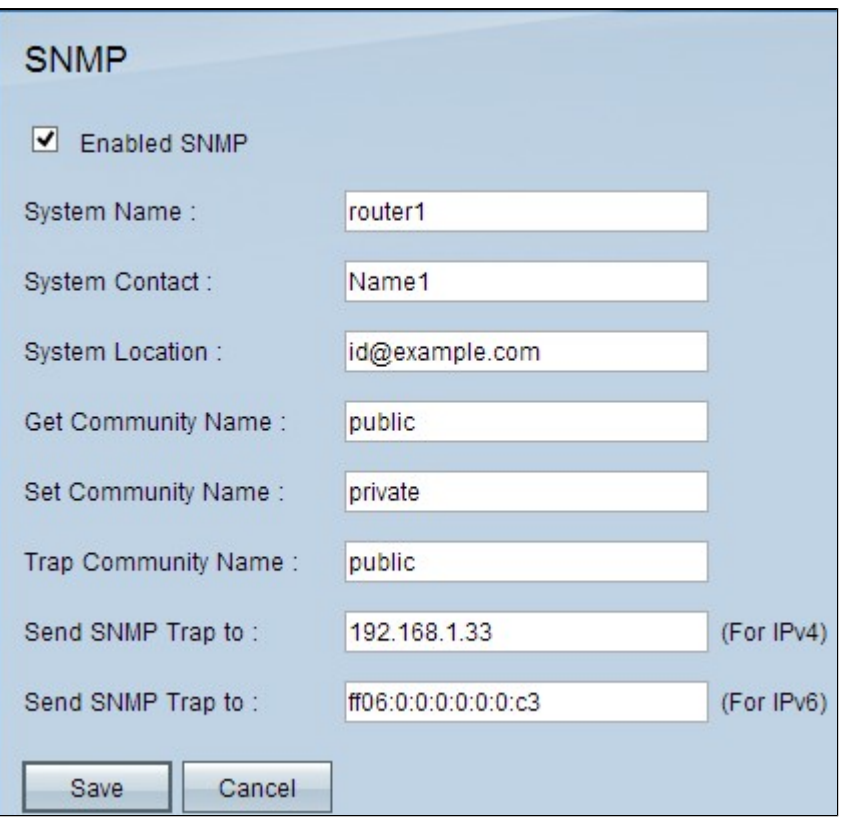

Schritt 3: Geben Sie im Feld *Systemname* den Hostnamen des Routers ein.

Schritt 4: Geben Sie im Feld *Systemkontakt* den Kontaktnamen des Netzwerkadministrators ein.

Schritt 5: Geben Sie im Feld *Systemstandort* die Kontaktinformationen des Netzwerkadministrators ein.

Schritt 6: Geben Sie im Feld *Get Community Name* (*Community-Namen abrufen*) die SNMP GET-Befehle ein. Die maximale Länge beträgt 64 alphanumerische Zeichen. Public ist die Standardeinstellung.

Schritt 7. Geben Sie im Feld *Community-Namen festlegen* die SNMP SET-Befehle ein. Der Bereich umfasst bis zu 64 alphanumerische Zeichen. Private ist die Standardeinstellung.

Schritt 8: Geben Sie im Feld *Trap Community Name* (Trap-Community-Name) das Kennwort ein, das mit dem Trap gesendet werden soll. Der Bereich umfasst bis zu 64 alphanumerische Zeichen. Public ist die Standardeinstellung.

Schritt 9. Geben Sie im Feld *SNMP-Trap senden an* je nach Anforderung die IP-Adresse in das entsprechende Feld von IPv4 oder IPv6 oder den Domänennamen in das entsprechende Feld des Servers ein, auf dem die SNMP-Verwaltungssoftware ausgeführt wird.

Schritt 10. Klicken Sie auf **Speichern**, um die Einstellungen zu speichern.

#### Informationen zu dieser Übersetzung

Cisco hat dieses Dokument maschinell übersetzen und von einem menschlichen Übersetzer editieren und korrigieren lassen, um unseren Benutzern auf der ganzen Welt Support-Inhalte in ihrer eigenen Sprache zu bieten. Bitte beachten Sie, dass selbst die beste maschinelle Übersetzung nicht so genau ist wie eine von einem professionellen Übersetzer angefertigte. Cisco Systems, Inc. übernimmt keine Haftung für die Richtigkeit dieser Übersetzungen und empfiehlt, immer das englische Originaldokument (siehe bereitgestellter Link) heranzuziehen.